# MASTERISATION DE PC PORTABLE

Document qui explique la masterisation d'un pc portable

**BTS Service Informatique aux Organisation** Option D'infrastructure, Système et Réseau

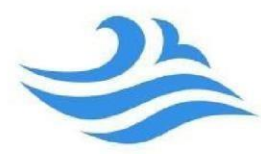

 Akaki Miminoshvili

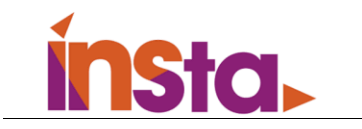

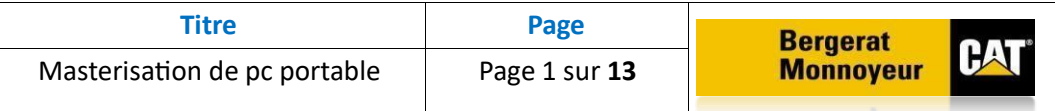

## **SOMMAIRE**

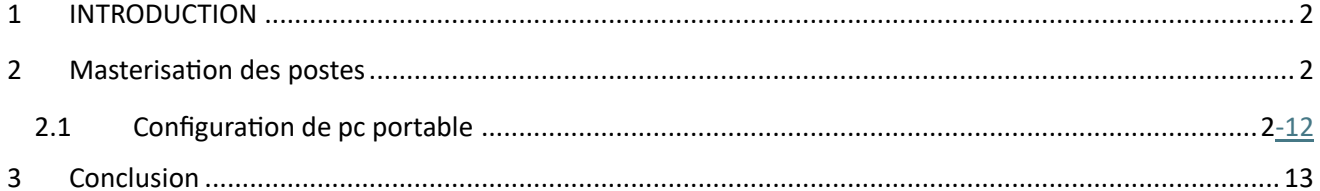

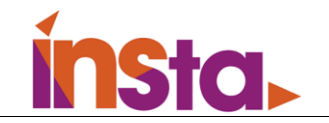

# <span id="page-2-0"></span>**1 INTRODUCTION**

Ce document est destiné à l'équipe technicien informatique et logistique du Bergerat Monnoyeur. Cette procédure sera utilisée lors des masterisations des nouveaux PC Portable.

# <span id="page-2-1"></span>**2 Masterisation des postes**

Lors de cette partie seront détaillées les configurations de base pour l'installation de la masterisation des nouveaux postes.

Cette manipulation devra être effectuée sur le PC PORTABLE

# <span id="page-2-2"></span>**2.1 Configuration de pc portable**

## **Etape 1 :**

S'assurer que le câble de déploiement soit branché et connecté en réseau.

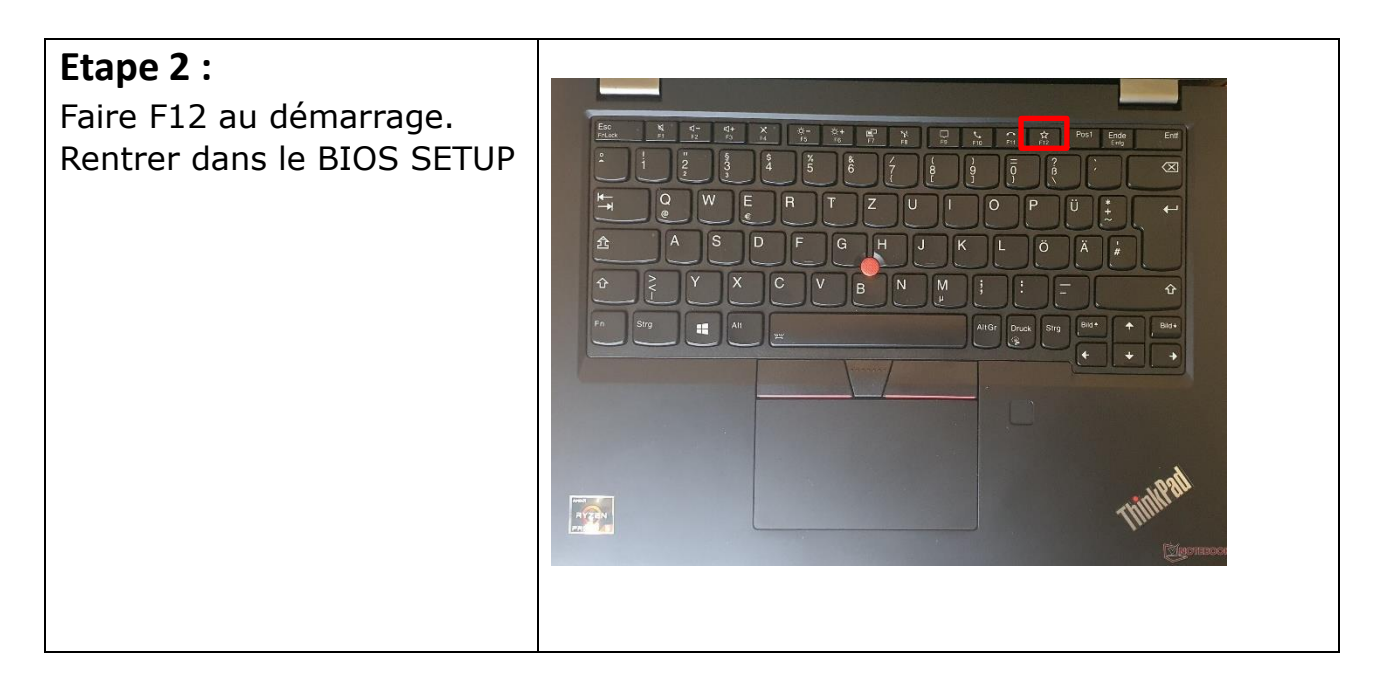

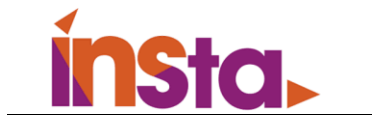

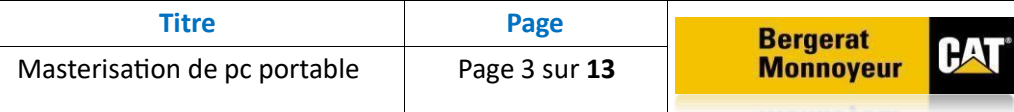

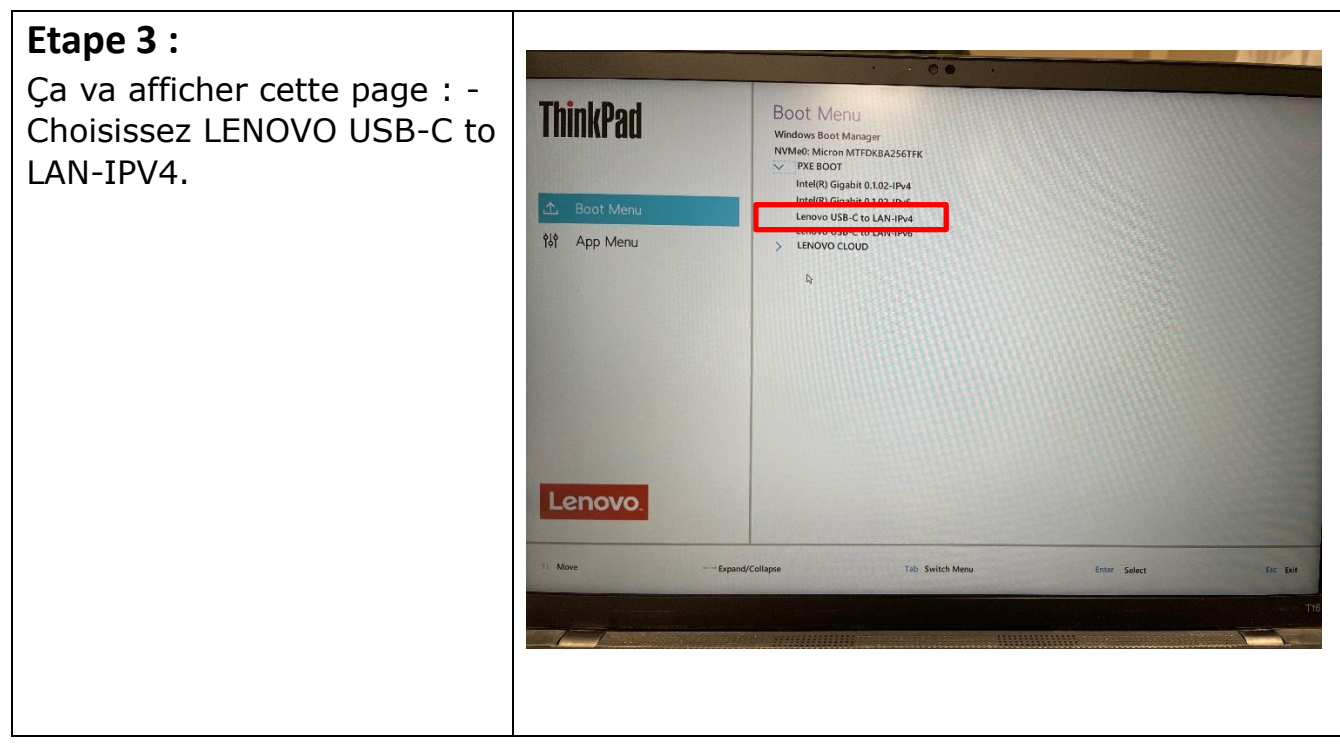

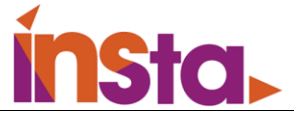

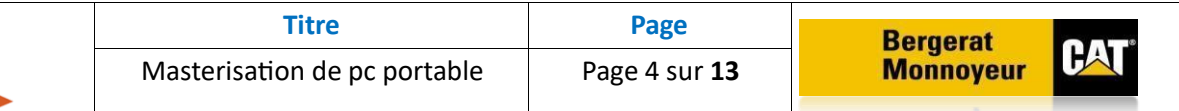

## **Etape 4 :**

Ça va afficher cette image : - Veuillez patienter quelques secondes.

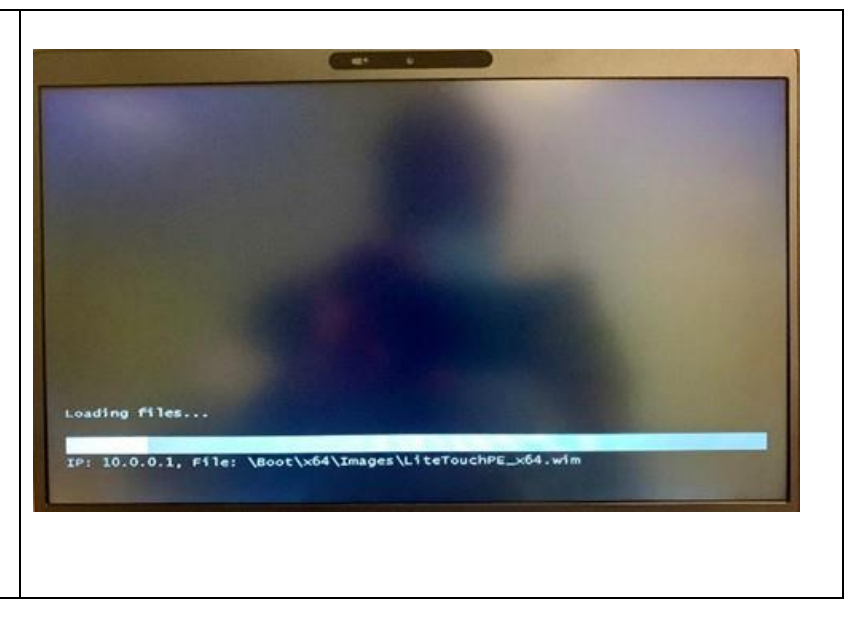

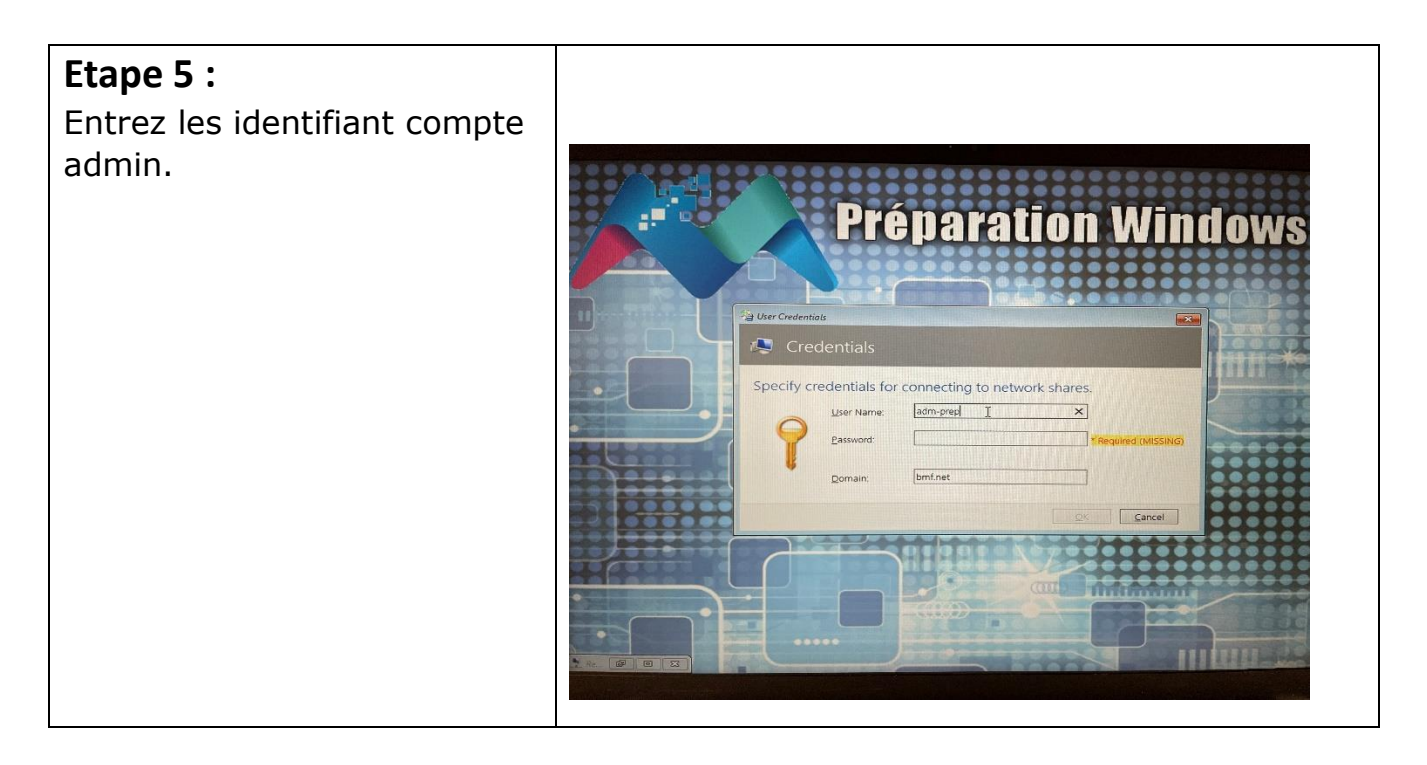

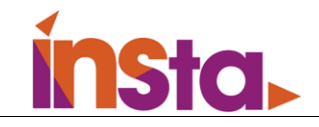

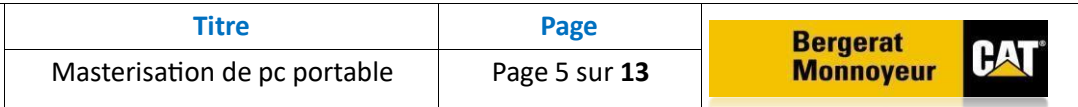

## **Etape 6 :**

-une fois installation Windows terminé, entrez avec identifiant compte admin pour configurer la suit.

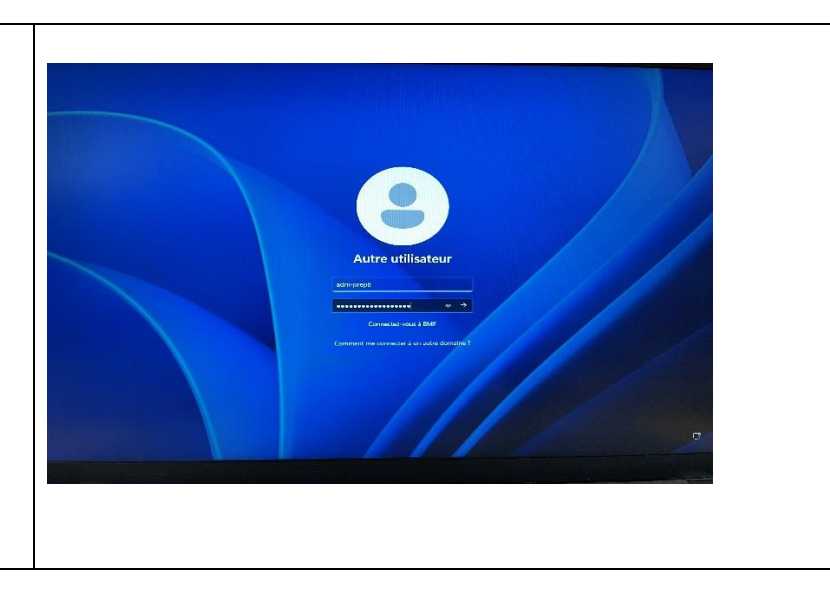

## **Etape 7:**

-il faut effectuer une mise à jour pour avoir à jour le système, c'est très important pour la sécurité.

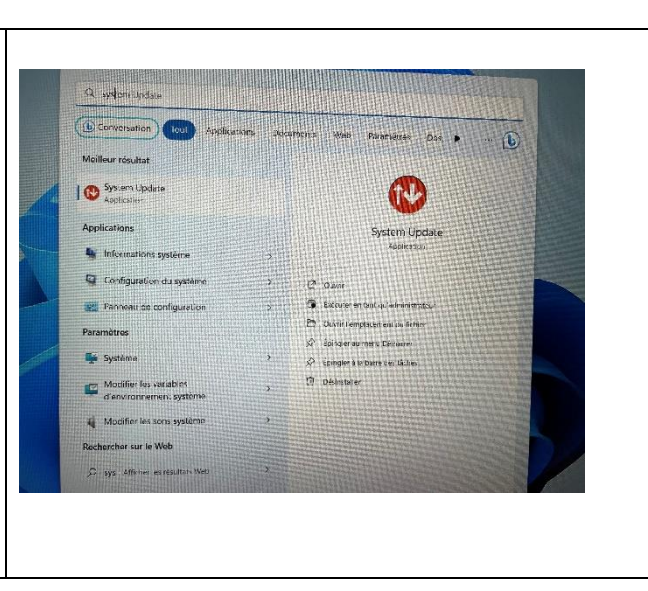

#### **Etape 8:**

-cochez toutes les mises à jour recommandé.

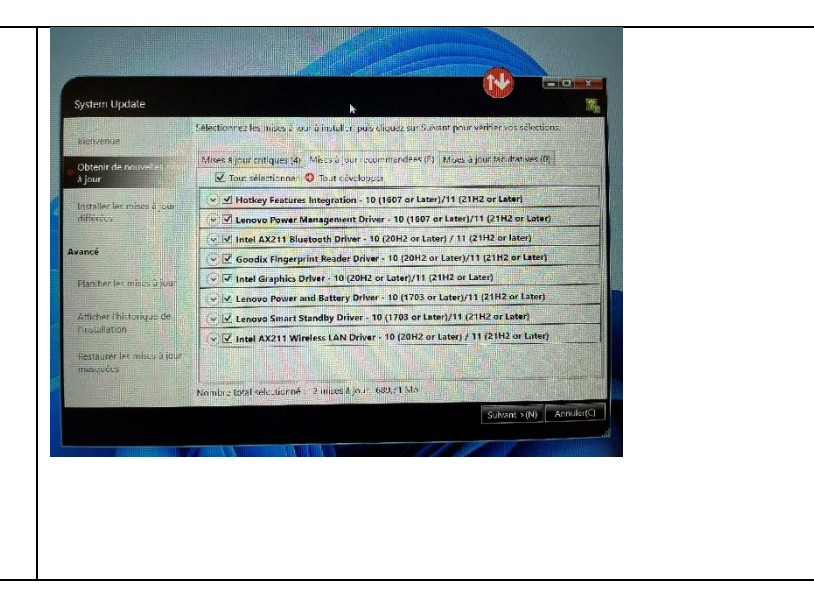

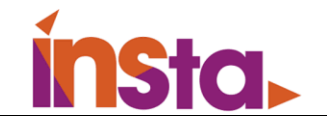

#### **Etape 9:**

-Ensuit il faut télécharger tous les logiciels bureautiques depuis portail.

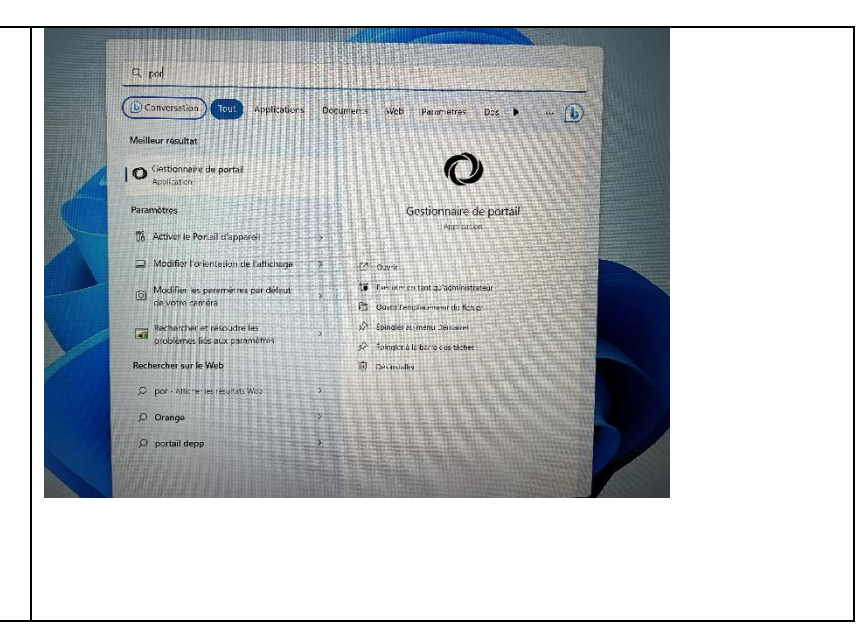

#### **Etape 10:** -cochez plateforme OR **AV MIS Dortail de distribution** bureautique pour installé. Description  $\epsilon_{\rm{lat}}$ D PL Bureaut **F** Paquet Plateforme Birroautique R... Facultative<br>Facultative  $\begin{tabular}{lllll} \hline \multicolumn{2}{l}{{\color{red}\begin{tabular}{l}p{2.5cm}p{2.5cm}}}\hline \multicolumn{2}{c}{\textbf{2.5cm}} & \multicolumn{2}{c}{\textbf{P}} & \multicolumn{2}{c}{\textbf{P}} & \multicolumn{2}{c}{\textbf{P}} & \multicolumn{2}{c}{\textbf{P}} & \multicolumn{2}{c}{\textbf{P}} & \multicolumn{2}{c}{\textbf{P}} & \multicolumn{2}{c}{\textbf{P}} & \multicolumn{2}{c}{\textbf{P}} & \multicolumn{2}{c}{\textbf{P}} & \multicolumn{$ Plateformic lechnicien BMF<br>///p 19.00 (1,91 Mo) Lucultative Facultative<br>Facultative<br>Facultative<br>Facultative<br>Facultative<br>Facultative Access x64 2021 (7.08 Mai **EXECUTE:**<br>
PP - AcrobatDC-Claud Paquet<br>
PM - PP - AcrobatReader - Paquet<br>
PM - PP - AdobeAir-25.0 - Paquet Access xot 2021 (7,08 No)<br>Acrobat DC Cloud (876,46...<br>AcrobatReader-DC 2021.00...<br>Adobe Air 25 (10,21 Mo) PP Carbonite-10.10... Paquet<br>PP CATPCanalyzer Paquet<br>PP CitrixWorkSpace... Paquet :<br>Carbonite Sauvegarde 10.1.<br>CAT PC Analyzer (1,57 Me) CitrixWorkSpace 22.2 (219 **Facultativ** .<br>Click Share Driver Win10 x...<br>ClickShare ExtensionPack (... .<br>saltativ Paquet auliative Paquet<br>Paquet<br>Paquet PP - CrowdStrike CrowdStrike 6.45 (193,59. Facultative CTS 5.7 (483,36 Mo)<br>DocCAT 2018 (190,36 Mo) **PP CISS.7** Facultativ PP RocCAT 2018 Tacultativ Rienvenue a Windows 11 (

#### **Etape 11:**

-une fois la procédure coté admin est terminé on bascule coté utilisateur.

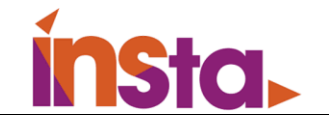

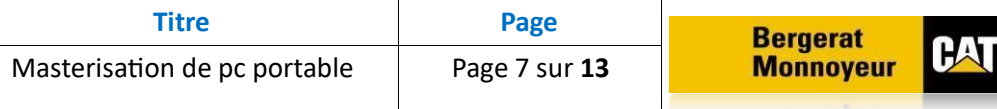

# **Etape 12:**

-on commence par préparer Teams. Donc dans la barre Windows on cherche logiciel Teams

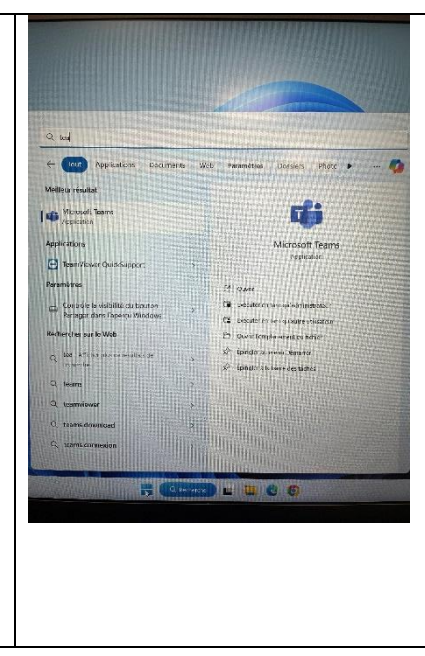

# **Etape 13:**

- on suit les étapes

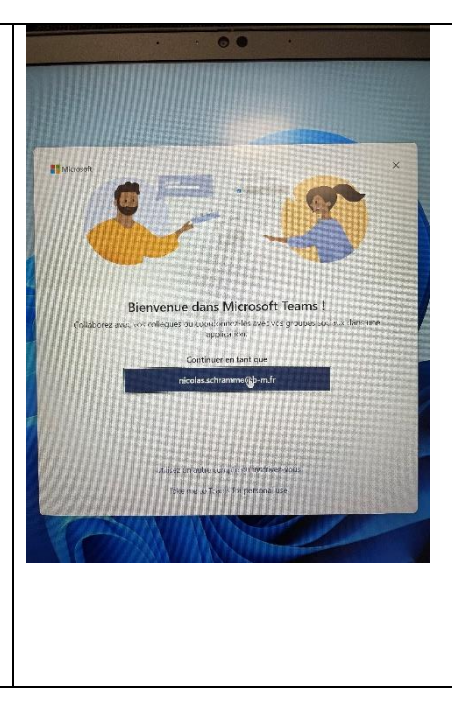

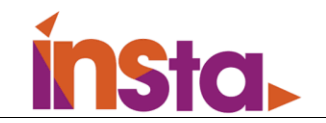

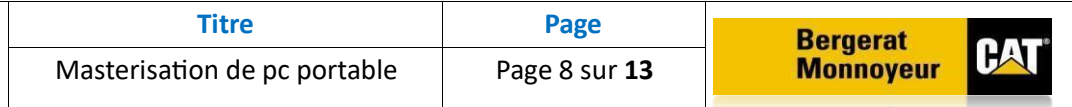

**Etape 14:** - entrez les identifiant utilisateur.

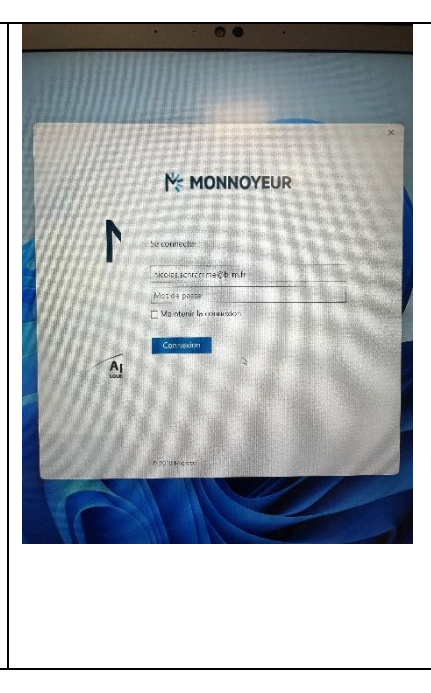

# **Etape 15:**

- cliquer ok pour que le compte utilisateur reste connecté sur les logiciel Microsoft.

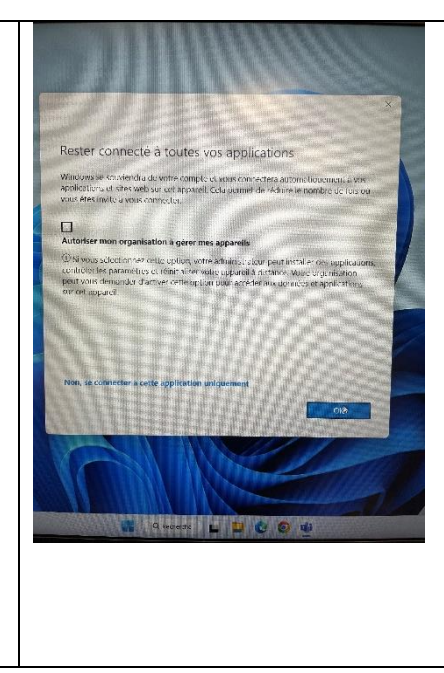

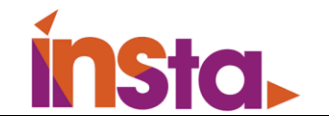

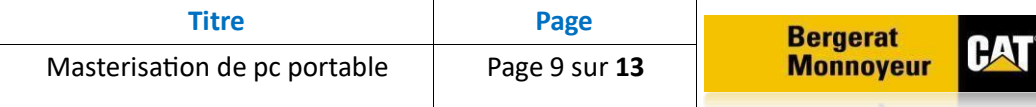

# **Etape 16:**

- compte a été ajouté avec succès

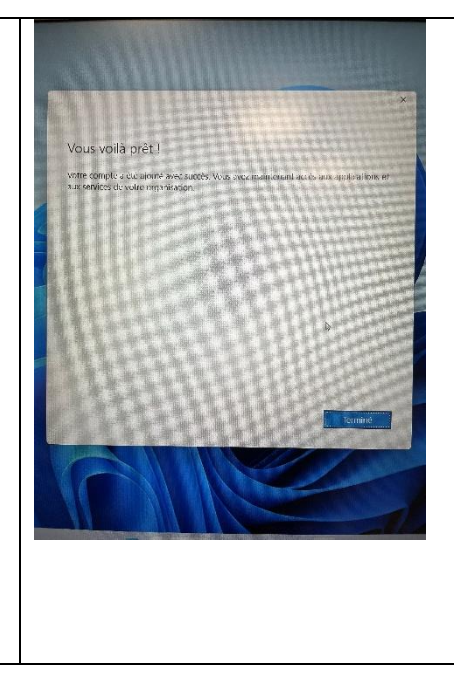

# **Etape 17:**

- prochaine étape c'est la configuration Outlook. Pareil dans la barre de Windows on écrit Outlook.

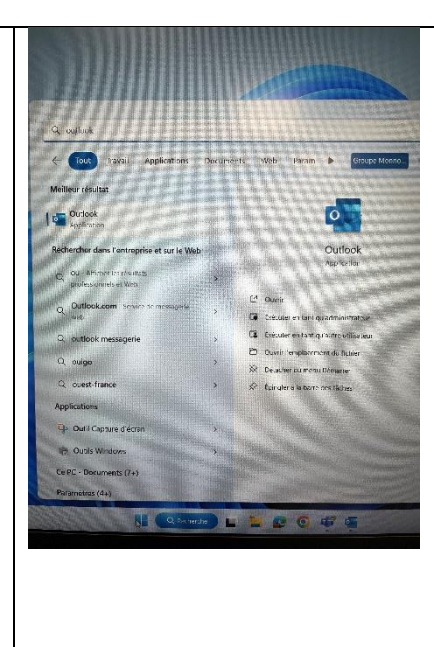

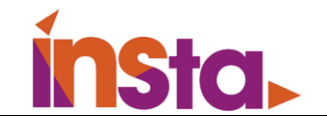

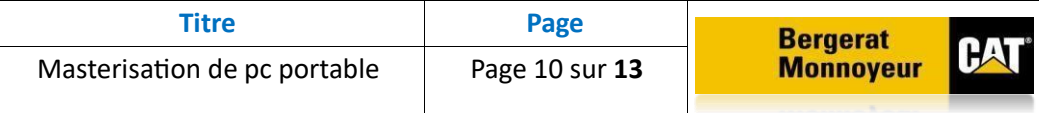

#### **Etape 18:**

- compte Outlook a été détecté automatiquement car on a déjà configuré le Teams.

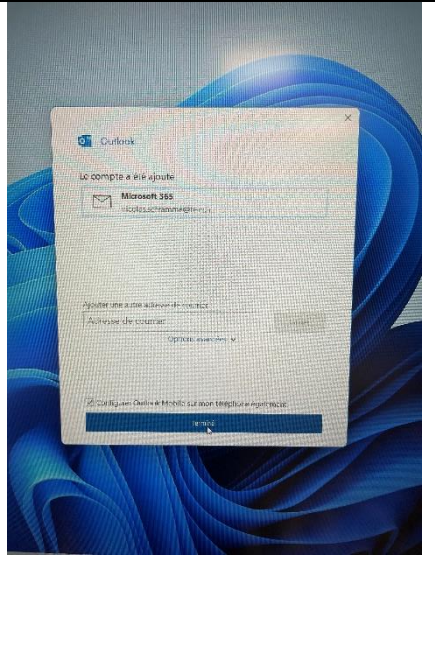

#### **Etape 19 :**

- Dans la barre Windows on recherche application OneDrive pour que on puisse à configurer.

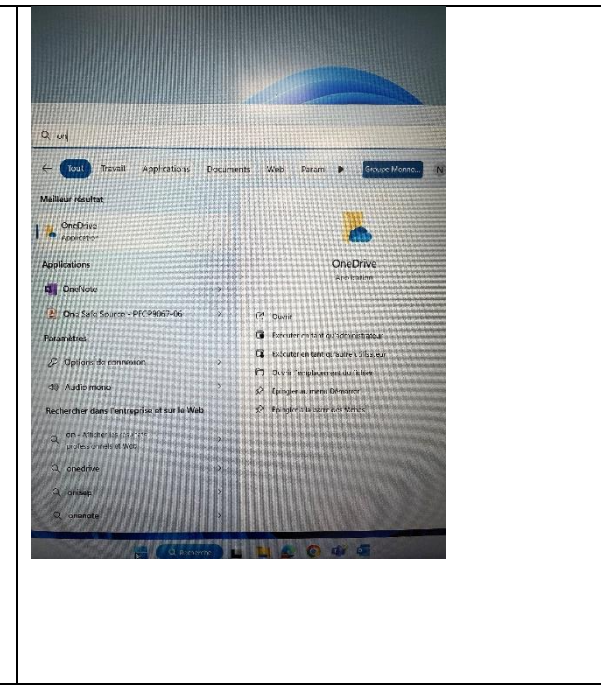

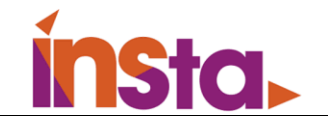

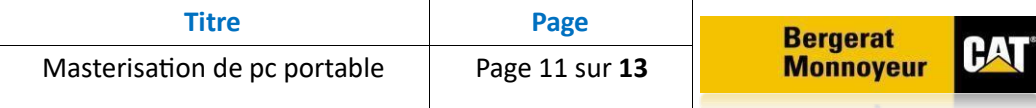

# **Etape 20:**

- configuration OneDrive commence par cette étape.

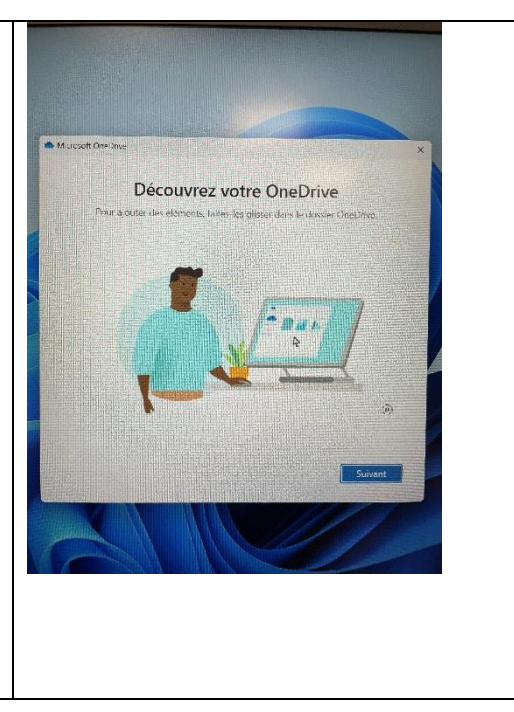

# **Etape 21:**

- on suit les étapes pour partager les fichiers avec le cloud.

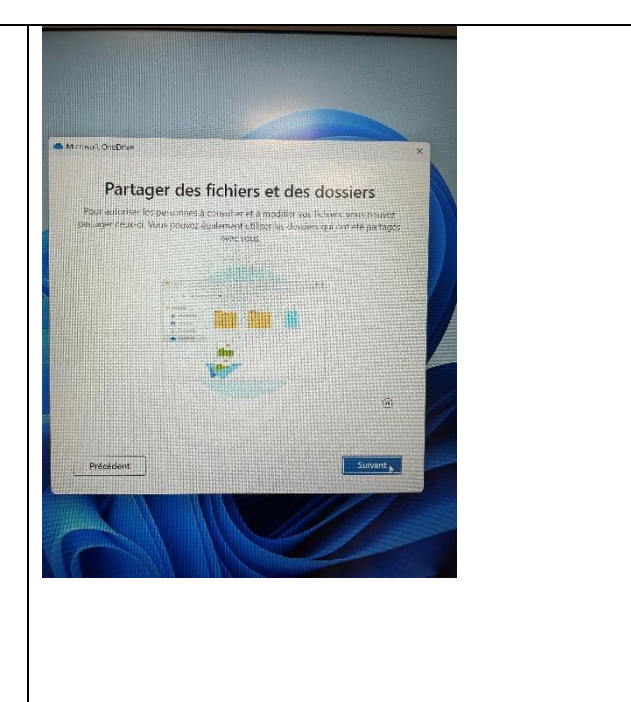

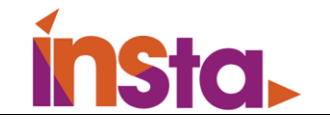

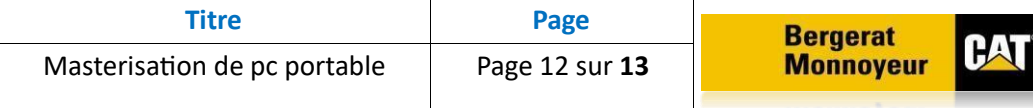

## **Etape 22:**

- on clique suivant pour que les fichiers puissent enregistrer sur le cloud

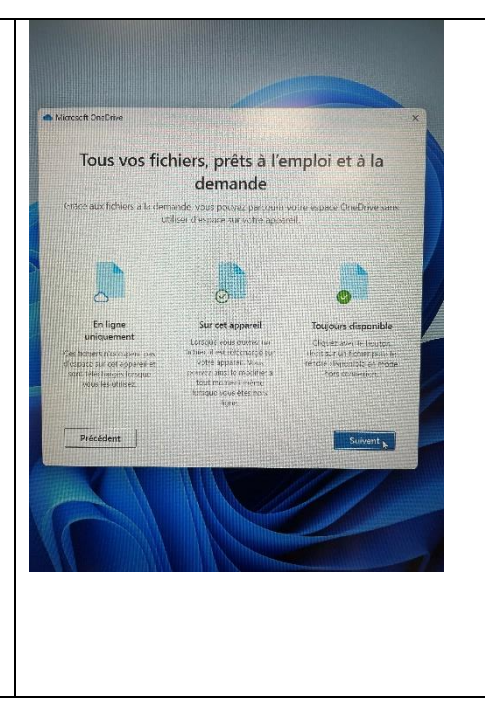

#### **Etape 23:**

- configuration OneDrive terminé avec succès donc OneDrive commencera synchroniser automatiquement pour enregistrer les fichier partager sur le cloud.

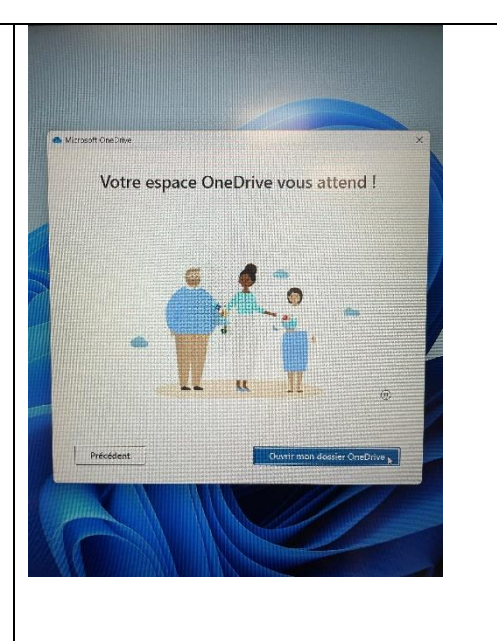

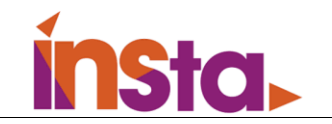

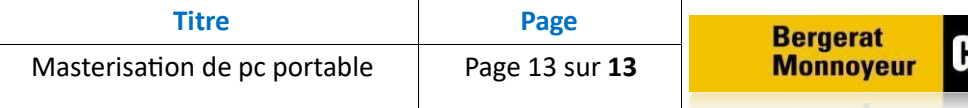

# <span id="page-13-0"></span>**3 Conclusion**

En conclusion, ce projet nous permet de savoir bien configurer les postes en entreprise. Avoir le système à jour c'est qui est très important pour les entreprises pour éviter les attaques par les hackers. Également savoir bien configurer le partage de fichier en cas de casse ou vol de pc, avoir tous les documents sur le cloud est très important pour récupérer plus tard les fichiers éviter tout perde, ça nous facilite les taches.